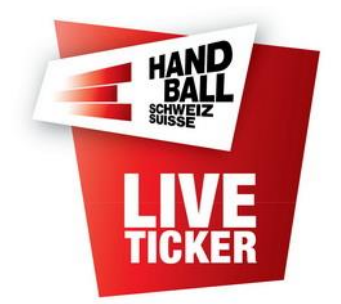

Installation Live-Ticker FSH

Etablir par: FSH IT-Coordination & Administration Date: August 2016 Version: 2.0 Date de modification 30.12.2017 Update Pt. 1, 4

#### **C**ontenu

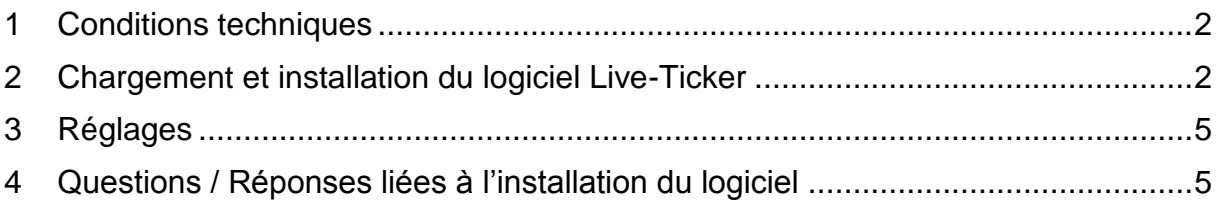

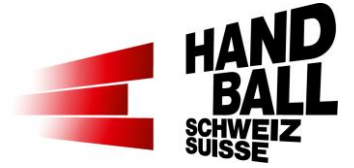

## <span id="page-1-0"></span>**1 Conditions techniques**

Les exigences minimales suivantes sont à respecter pour l'exploitation du logicielle Live-Ticker:

- Notebook / Tablette-PC avec Windows XP ou supérieure
- Microsoft.Net Framework 4.6
- Résolution d'écran depuis 1920 x 1080
- Connexion réseaux; Internet LAN ou Wireless
- Imprimante; Optionnel pour imprimer la feuille de match et les rapports
- Le Notebook doit impérativement être connecté au réseau électrique.

### <span id="page-1-1"></span>**2 Chargement et installation du logiciel Live-Ticker**

 Chargez, mémorisez le fichier .zip et ouvrez-le. Les dossiers suivantes y sont contenus: SSCERuntime\_x86-DEU.msi Microsoft SQL Server Compact

LT. Installer.msi Live-Ticker FSH

• Si le logiciel Live-Ticker est chargé pour la 1ère fois, on doit d'abord installer "Microsoft SQL Server Compact":

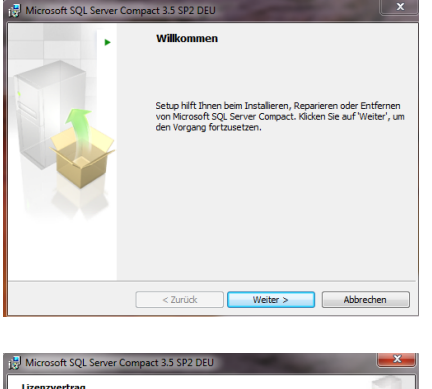

Installez le fichier "SSCERuntime\_x86-DEU.msi" en double cliquant dessus.

> Suivant

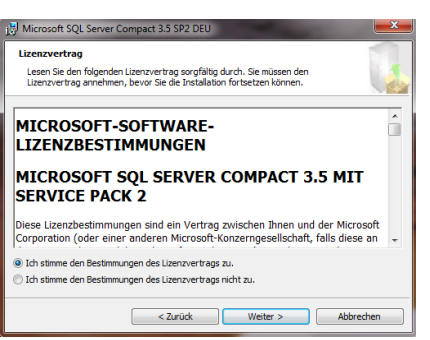

Acceptez les conditions.

> Suivant

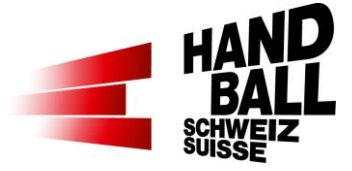

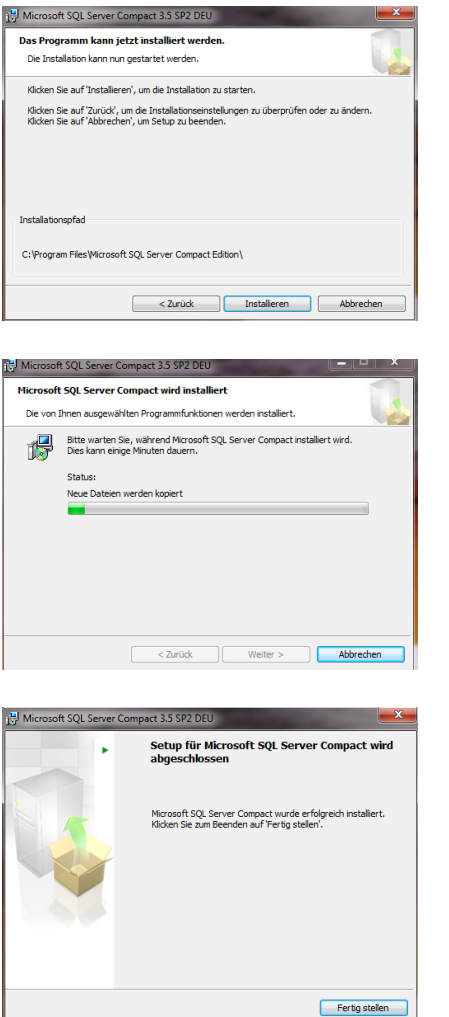

> Installer

Pendant l'installation du logiciel acceptez d'être l'administrateur..

Le logiciel est maintenant en cours d'installation.

> Terminer

• Beim Ersten Start wird die "Microsoft.Net Framework v4.0"-Version geprüft. Falls notwendig, folgen Sie einfach der Installations-Anweisung vom System.

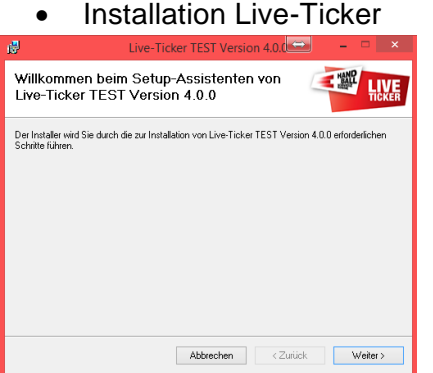

Installez le fichier "LT.Installer.msi" en double cliquant dessus.

> Suivant

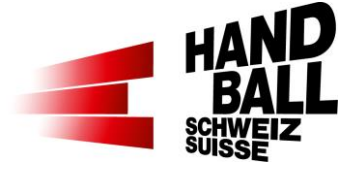

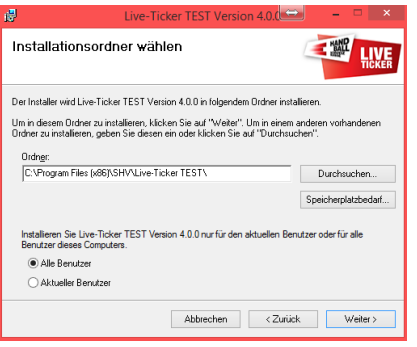

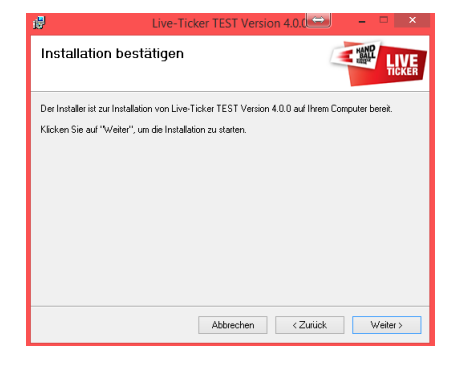

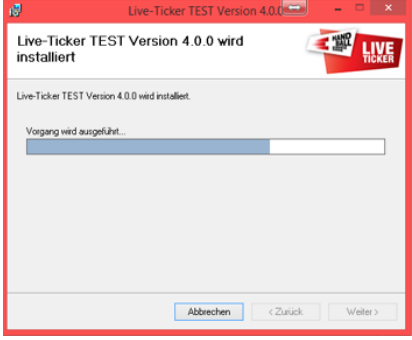

Prüfen Sie mit Windows Update, ob wichtige Aktualisierungen für .NET Framework zur Verfügung

Abbrechen < Zurück **Schließen** 

Séquence d'installation et ...

Choisissez tous les utilisateurs

> Suivant

Confirmez l'installation…

> Suivant

Pendant l'installation du logiciel acceptez d'être l'administrateur.

Le logiciel est maintenant en cours d'installation.

Installation terminée

> Fermer

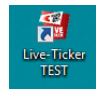

Installation beendet

.<br>Klicken Sie auf "Schließen"

Live-Ticker TEST Version 4.0.0 wurde erfolgreich installier

Sur le PC les liens sont maintenant en cours d'installation.

Le logiciel Live-Ticker est maintenant installé et prêt à l'exploitation.

**E WAY LIVE** 

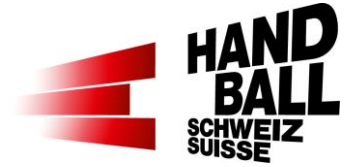

# <span id="page-4-0"></span>**3 Réglages**

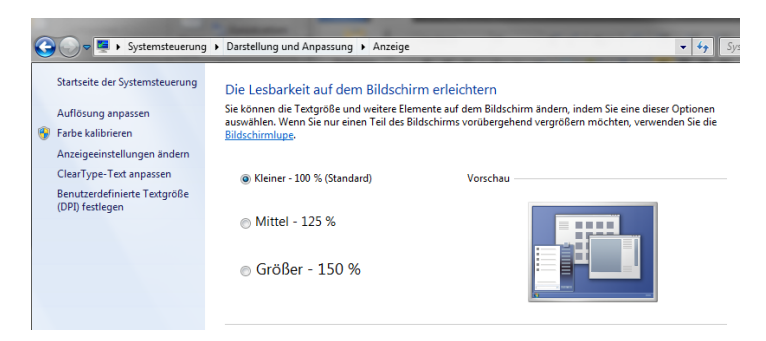

Réglez la vision d'écran à 100% (standard) sur le notebook / tablette-PC.

Le No des joueurs en 2 digits, les résultats et les boutons de texte seront affichés complètement.

## <span id="page-4-1"></span>**4 Questions / Réponses liées à l'installation du logiciel**

Question / Problème Réponse / Solution Bei der Erst-Installation geht das Login nicht. Le Live-Ticker doit être Online  $\vert x \vert$ lors de la 1ère installation du lo-Live-Ticker TEST  $\overline{\bullet}$ **Live-Ticker TEST** giciel. Cependant le note-book Version  $4.0.0.0$ semble être Online on ne peut tou-jours pas faire le login. Le lo-Login fehlgeschlagen.<br>Bitte überprüfen sie de **LIVE** gin dialogue du Live-Ticker ne Abbrechen peut pas passer en Online. Voir  $\overline{\mathbf{O}}$ l'onglet du globe à droite en haut, si gris la connexion Online est désactivée.  $\Sigma$ Possible causes: - Firewall locale et / ou …. - Firewall du logiciel antivirus …. Ne permet pas la communication au serveur LT. …oder Spiel ist nicht vorhanden und die  $\Sigma$ …wie oben... Oder **die Systemzeit vom**  Weltkugel ist deaktiviert (grau). **Notebook stimmt nicht.**

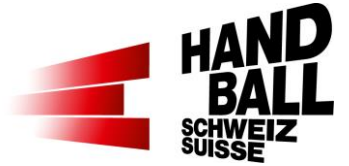

#### Question / Problème **Réponse / Solution**

Chaque fois une nouvelle base de données est intrdouite lors du demarrage du Live-Ticker (loop).

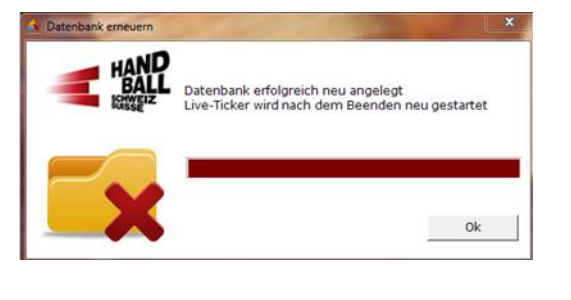

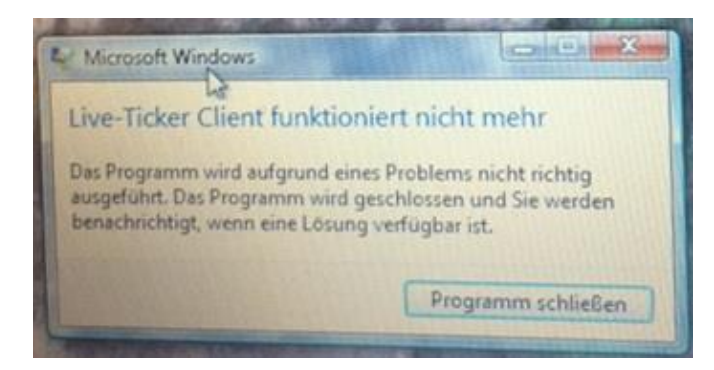

Tout d'abord désinstaller le driver "Microsoft SQL Server Compact..." et ensuite réinstaller encore une fois le "SSCE-Runtime\_x86-DEU.msi" selon l'instruction.

Il y a déjà une instance SQL-Server sur le PC du client. Celle-ci peut créer des interférences – désactivez les autres instances. .net Framework 4.6 runterladen und installieren. [https://www.microsoft.com/de](https://www.microsoft.com/de-de/download/details.aspx?id=48130)[de/download/de](https://www.microsoft.com/de-de/download/details.aspx?id=48130)[tails.aspx?id=48130](https://www.microsoft.com/de-de/download/details.aspx?id=48130)